## **ICU – Inpatient Transfer to ICU Cease Orders and Activities**

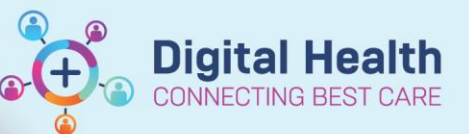

 $+$  Add

**Digital Health Quick Reference Guide** 

## **This Quick Reference Guide will explain how to:**

Cease orders and activities when an inpatient patient is transferred into Intensive Care Unit (ICU).

## **Cancel Orders**

- 1. Cancel orders by clicking the **Orders** tab
- 2. Select **All Active Orders** in the drop-down box
- 3. Highlight all entries and right click on the highlighted area. Select **Cancel/DC from the drop-down box.**

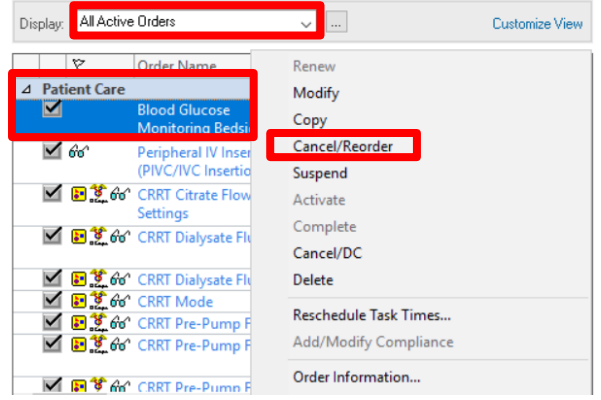

**Orders and Referrals** 

4. Choose the **Discontinue Reason** from the drop-down box that has appeared and click on the **Orders For Signature**  button.

## **Clear Activities and Interventions**

1. Click on the **Activities and Interventions** tab

**Activities and Interventions** 

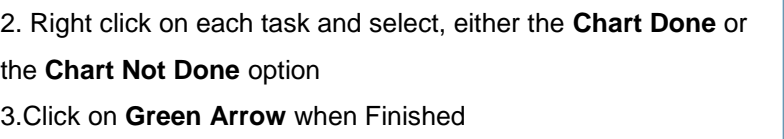

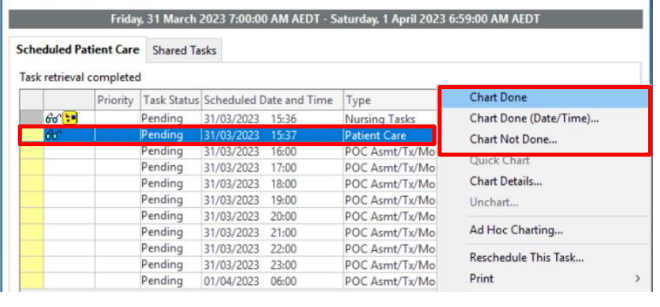

I<mark>v</mark>otériu

Western Health

 $\overline{\phantom{a}}$